# 3. BÖLÜM: EN KÜÇÜK KARELER

Bu bölümde;

- Kilo/Boy Örneği için Basit bir Regresyon
- EViews Denklem Penceresinin İçeriği
- Biftek Talebi Örneği için Çalışma Dosyası Oluşturma
- *Beef 2.xls* İsimli Çalışma Sayfasından Veri Aktarma
- Biftek Talebi için EViews ile Çok Değişkenli Regresyon Tahmini
- Alıştırma

En Küçük Kareler (EKK) regresyonu ekonometrik analizin çekirdeğidir. EKK'nın nasıl işlediğini öğrenmek için tahmin edilen regresyon katsayılarının hesaplanması her ne kadar çok önemli olsa da regresyon programlarına kolay erişim günlük analizde bu hesaplamaların yapılmasını gereksiz kılmaktadır.

Bu bölümde tek değişkenli ve çok değişkenli regresyon tahminleri yapılarak EViews program çıktısında yer alan regresyon istatistiklerinin tanımlamaları yapılacaktır. Öncelikle EViews programını çalıştırın ve *htwt1.wf1* isimli çalışma dosyasını açın (bu dosya 2. Bölümde kullanılan boy ve kilo ile ilgili olan dosyadır).

### *3.1. Kilo/Boy Örneği için Basit bir Regresyon*

EViews'ta regresyon tahmini denklem nesnesi kullanılarak gerçekleştirilir. EViews'ta bir denklem nesnesi oluşturmak için şu adımlar izlenmelidir:

**1. ADIM:** Ana menü çubuğunda **"File/Open/Workfile"** seçeneğini seçerek *htwt1.wf1* isimli dosyayı açın.

1

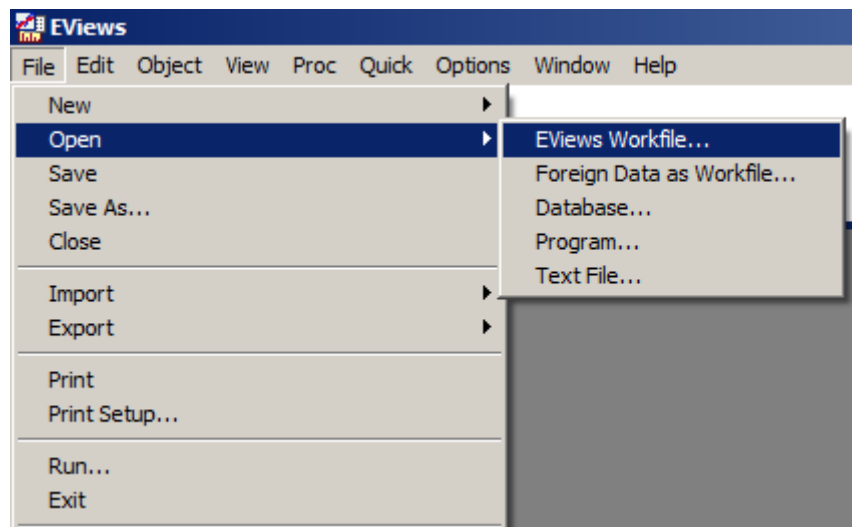

2.ADIM: Çalışma sayfası menüsünden "Objects/New Object/Equation" seçeneğini seçin<sup>1</sup>.

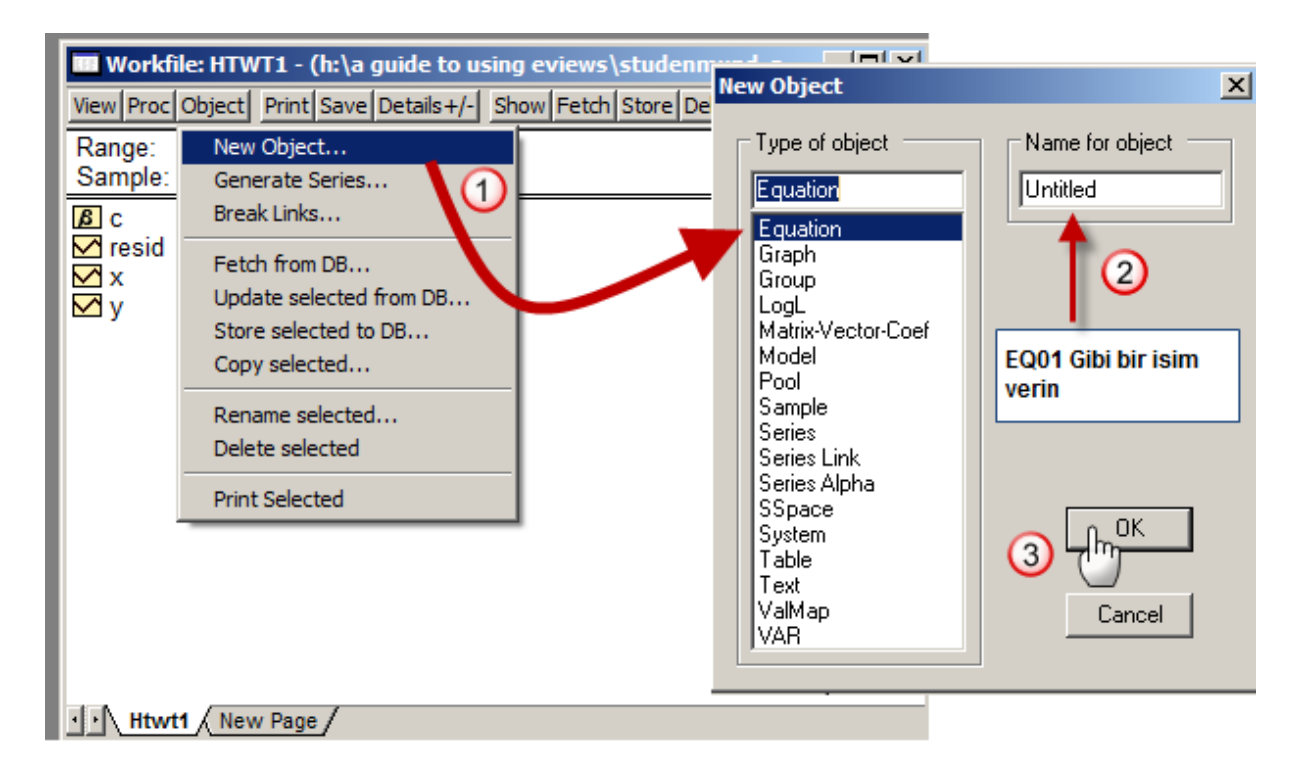

**3.ADIM: "Name for Object"** kısmına denklem adını girin (örn. EQ01) ve **OK**'ye basın.

<sup>1</sup> Alternatif olarak ana menüden **"Quick/Estimate Equation"** seçeneği de seçilebilir. Eğer bu yöntem izlenmişse denklem kaydedilmesi için isimlendirilmelidir. Denklem menü çubuğunda **"Name"** seçeneği seçilerek denkleme istenen isim verilmelidir.

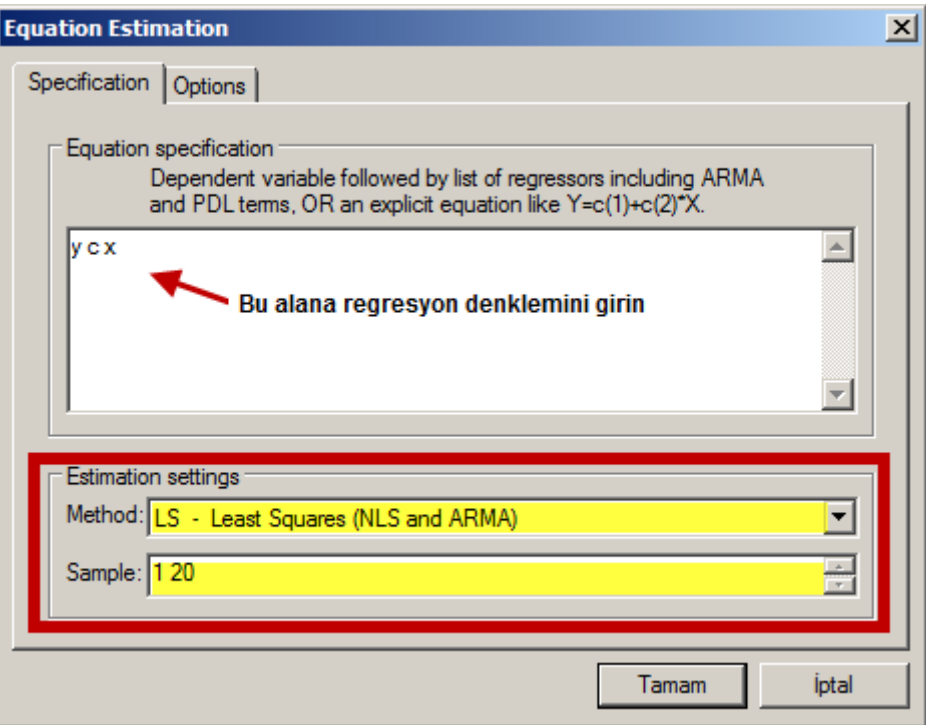

**4. ADIM: "Equation Specification"** kısmına bağımlı değişken olarak kilo (Y), sabit terim olarak (c) ve bağımsız değişken olarak boy (X) yazın. Bağımlı değişkeni ilk önce yazmak önemlidir. Bu örnekte bağımlı değişken Y'dir.

**5. ADIM: "Estimation Method" (Tahmin Yöntemi)** olarak **{LS - Least Squares (NLS and ARMA)}** seçin. Bu seçenek çoğu zaman varsayılan seçenek olarak karşımıza çıkmaktadır.

**6. ADIM:** Çalışma dosyası veri aralığı otomatik olarak girilmiştir fakat bu aralığın istenildiği takdirde değiştirilebileceğini unutmayın. EViews EKK tahmin çıktısı tablosunu görmek için açık olan pencerede **OK**'ye tıklayın.

**7. ADIM:** Çalışma dosyanızda gerçekleştirdiğiniz değişiklikleri kaydetmek için çalışma dosyası menü çubuğunda **"Save"** seçeneğini tıklayın.

## *3.2. EViews Denklem Penceresinin İçeriği*

Bir regresyon ile ilgili gerekli istatistikî bilginin çoğu EViews denklem penceresinde yer almaktadır. Regresyon ile ilgili genel bilgi üstte yer alan birkaç satırda bulunmaktadır. Katsayı istatistikleri tablo biçiminde sunulmaktadır. Özet istatistikler de yine benzer biçimde tablo formatında denklem penceresinin en alt kısmında yer almaktadır.

### **Denklem Çıktısının Üst Kısmında Yer Alan Genel Bilgi:**

İlk beş veya altı satır şunları tanımlamaktadır:

**1. Satır:** Bağımlı değişkeni

2. Satır: Kullanılan regresy yöntemi

**3. Satır:** Regresyonun

gerçekleştirildiği tarih ve saat

**4. Satır:** Regresyonda kullanılan örneklem büyüklüğü

**5. Satır:** Dahil edilen gözlem sayısı

**6. Satır:** Dışlanan gözlem sayısı

6. Satır burada yer almamaktadır

çünkü dışlanan herhangi bir gözlem bulunmamaktadır.

#### **Katsayı Sonuçları:**

Tahmin edilen regresyon katsayılarına ait bilgiler regresyon çıktısının orta kısmında tablo şeklinde yer almaktadır (sarı işaretlenmiş kısım). İlk sütun değişkenleri (C sabit terim ve X boy), ikinci sütun ise değişkenlere ait tahmin edilen katsayı değerlerini (yani  $\hat{\beta_0}$  ve  $\hat{\beta_1}$ ) göstermektedir. (3) ila (6) numaralı sütunlar sırasıyla katsayı standart hatalarını, t-istatistiklerini ve olasılıkları göstermektedir. Burada yer alan bilgiler hipotez testi konusunda tekrar ele alınacaktır.

### **Özet İstatistikler:**

Denklemin altında yer alan dört sütunda özet istatistikler (kırmızı kutunun içi) bulunmaktadır.

1. 2 : **"Coefficient of Determination"** bağımsız değişkenler tarafından açıklanan bağımlı değişkenin varyansının oranıdır.

2.  $\bar{R}^2$ : Düzeltilmiş  $R^2$ 

- 3. Regresyon Standart Hatası
- 4. Kalıntı Kareler Toplamı: EKK yöntemi katsayıları bu değeri minimize edecek şekilde seçmektedir.

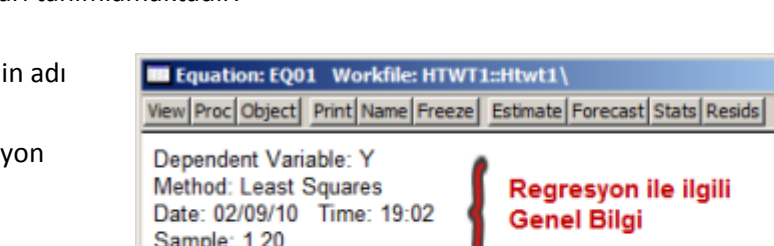

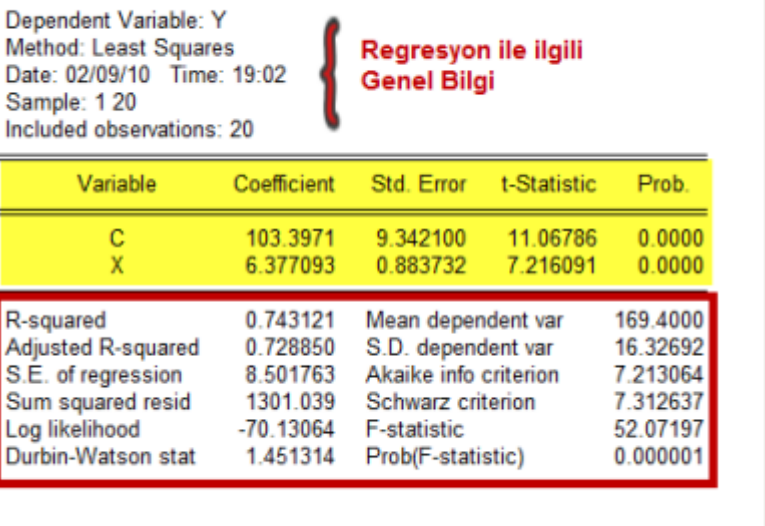

 $x$  $-$ 

5. Log-Olabilirlik: Hipotez testlerinde kullanılmaktadır.

6. Durbin-Watson İstatistiği: Artıklardaki ardışık bağımlılığın test edilmesinde kullanılmaktadır.

7. **"Mean dependent var"**: bağımlı değişkenin merkezi eğiliminin bir ölçütüdür.

8. **"S.D. dependent var"**: Bağımlı değişkenin saçılımının (standart sapmasının) bir ölçütüdür.

9. Akaike Bilgi Kriteri: Model seçiminde kullanılmaktadır.

10. Schwarz Bilgi Kriteri: Model seçiminde kullanılmaktadır.

11. F-istatistiği: Regresyondaki tüm eğim katsayılarının (sabit terim hariç) sıfıra eşit olduğu hipotezini test eder.

12. Prob(F-statistic): F-istatistiğinin olasılık değeridir.

# *3.3. Biftek Talebi Örneği için Çalışma Dosyası Oluşturma* **Tablo 1**

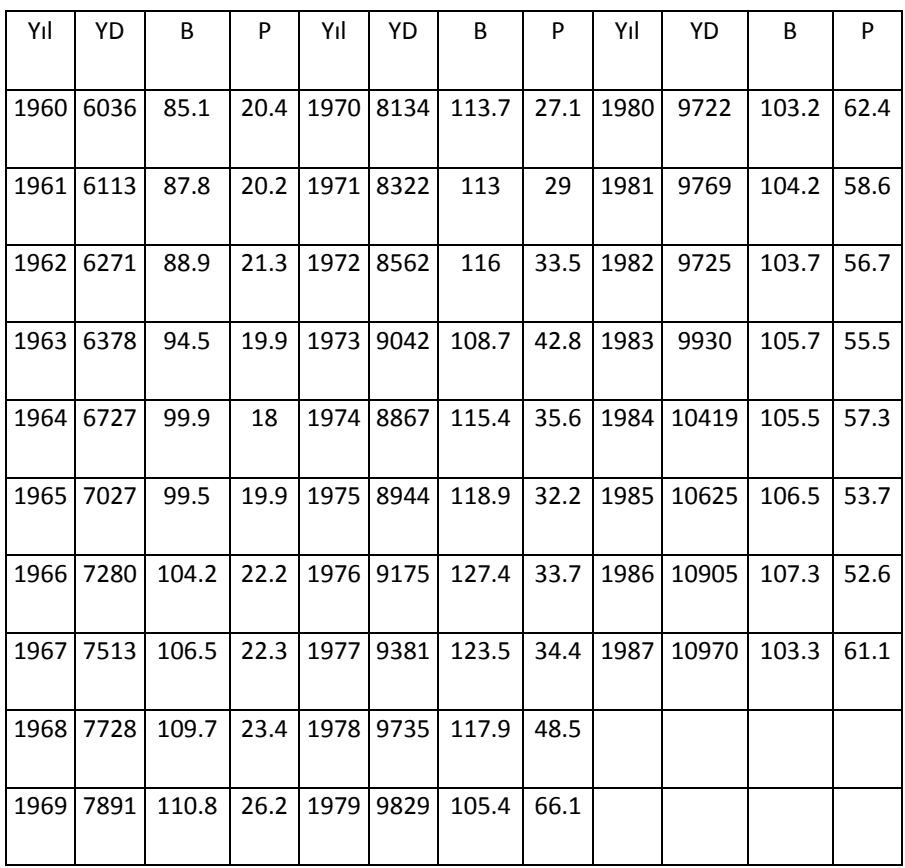

Tablo 4 biftek miktarı ve fiyatı ile harcanabilir gelire ait 1960 ila 1987 dönemini kapsayan yıllık verileri göstermektedir. I٧

Bir EViews çalışma dosyası yaratmak için:

**1. ADIM:** Ana menü çubuğunda **"File/Open/Workfile"** seçeneğini seçin.

**2. ADIM:** Çalışma dosyası frekansını **"Annual" (Yıllık)** olarak ayarlayın.

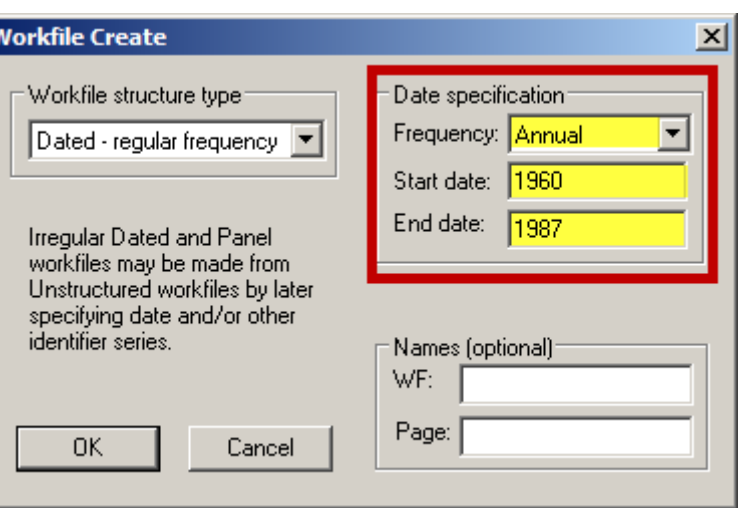

**3. ADIM: "Start date" (Başlangıç Tarihi)** olarak (1960), **"End date" (Bitiş Tarihi)** olarak da (1987) değerlerini girin ve **OK** 'ye basın.

### *3.4. Beef 2.xls İsimli Çalışma Sayfasından Veri Aktarma*

Bir kez çalışma dosyası yaratıldığında başka dosyalardan bu dosyaya veri aktarmak çok kolaylaşır.

Ancak dikkat edilmesi gereken bir nokta verilerin çalışma sayfasında hangi konumda bulunduğunun bilinmesidir. Çalışma dosyasında verinin konumunu belirlemek için:

1. ADIM: Excel programını sonrasında ise *Beef2.xls* olarak adlandırılmış Excel dosyasını açın.

2. ADIM: Çalışma sayfasındaki veriler A2 hücresinden başlamaktadır ve üç komşu sütunda yer almaktadır.

*Beef2.xls* Excel dosyasını EViews dosyasına aktarmak için aşağıdaki adımları takip edin.

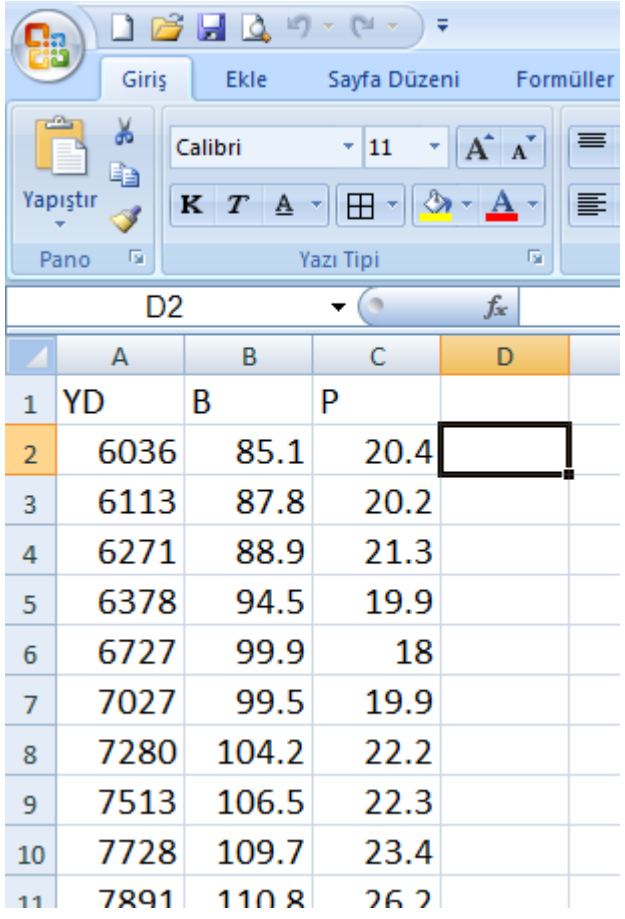

**1. ADIM:** *Beef2.xls* olarak adlandırılmış Excel dosyasını kapatın (İki program aynı anda çalışmamaktadır).

**2. ADIM:** Çalışma dosyası menü çubuğunda **"Proc/Import/Read Text-Lotus-Excel"** seçeneğini seçin<sup>2</sup>.

**3. ADIM: "Look in"** penceresinde sürücü ve klasör konumunu seçin.

**4. ADIM: "Files of type"** kısmında **Excel.xls** seçeneğini seçin.

**5. ADIM:** *Beef2.xls* isimli dosyayı çift tıklayın.

**6. ADIM:** *"***Upper left data cell"** kısmına **A2** yazın ve serilerin sayısını girin. EViews serilerin sayısı girildiğinde çalışma sayfasında seriler için atanmış olan yani serilerin en üstüne isim olarak yazılmış olan adı seri adı olarak atamaktadır.

**.** 

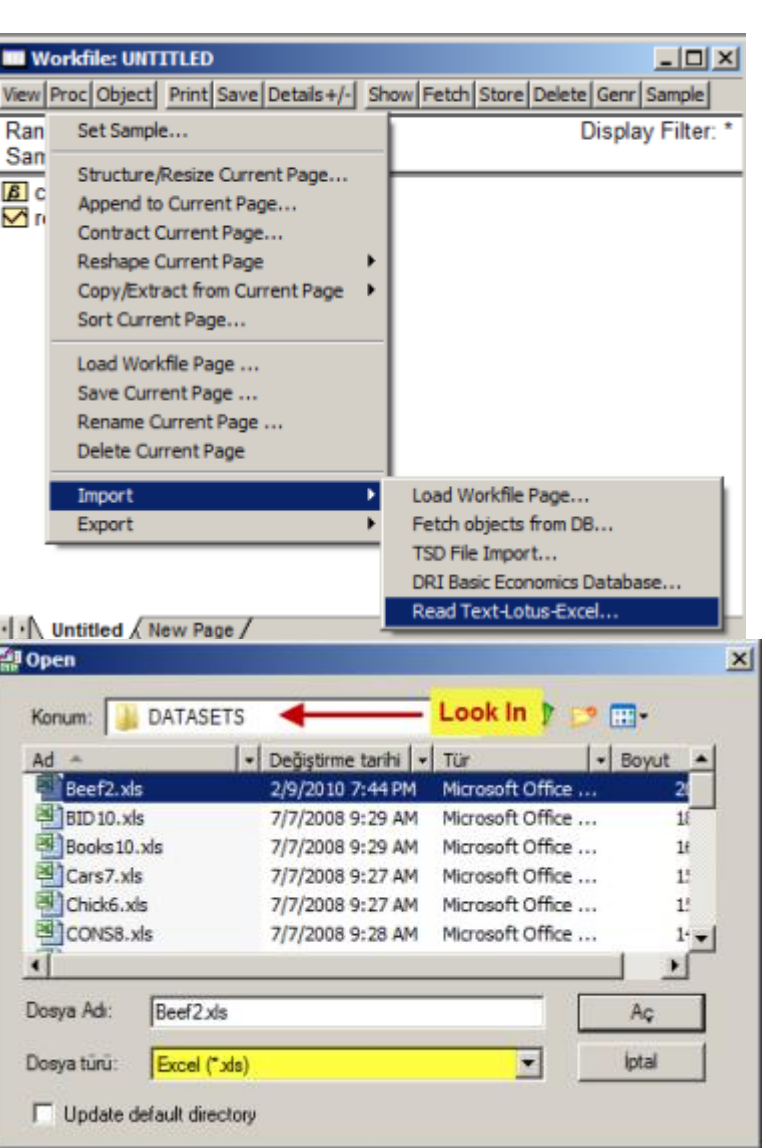

**7. ADIM:** Örneklem aralığı çalışma dosyası tarafından otomatik olarak atanmaktadır.

<sup>2</sup> Çalışma sayfasının konumunu ve adını biliyorsanız 3-5. Adımları atlayabilirsiniz. Bunun yerine **"File name"** kısmını doldurun ve **OK**'ye basın.

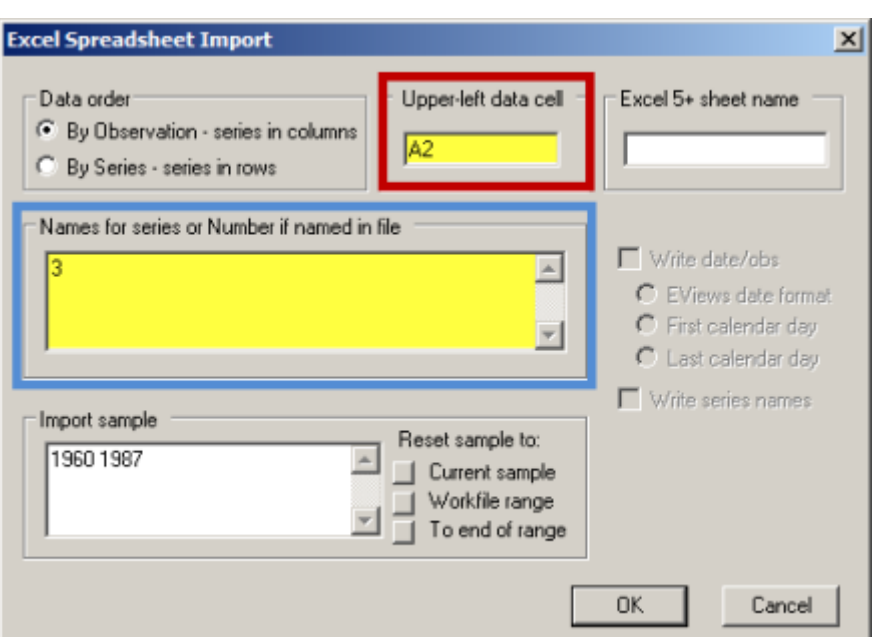

**8. ADIM:** Aktarma işlemini sonlandırmak için **OK**'ye tıklayın. Eğer **'Unable to open file …'** şeklinde bir hata mesajı ile karşılaşırsanız bu büyük ihtimalle Excel dosyasını kapatmadığınız anlamına gelir. Eğer hata mesajı ile karşılaşmazsanız veri büyük ihtimalle sorunsuz biçimde EViews programına aktarılmış demektir.

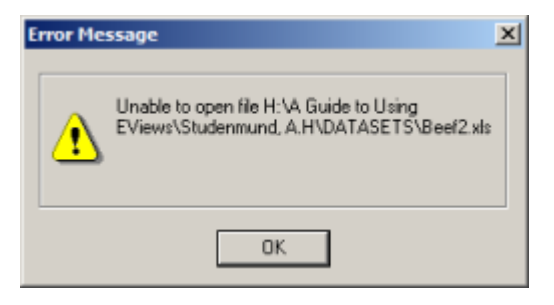

# *3.5. Biftek Talebi İçin EViews ile Çok Değişkenli Regresyon Tahmini*

Biftek talebi (B)'yi, sabit terim (c), Biftek fiyatı (P) ve Kişi başı Harcanabilir Gelir (YD) üzerine regress etmek için şu adımlar izlenmelidir:

**1. ADIM:** *Beef2.wf1* adlı EViews çalışma dosyasını açın.

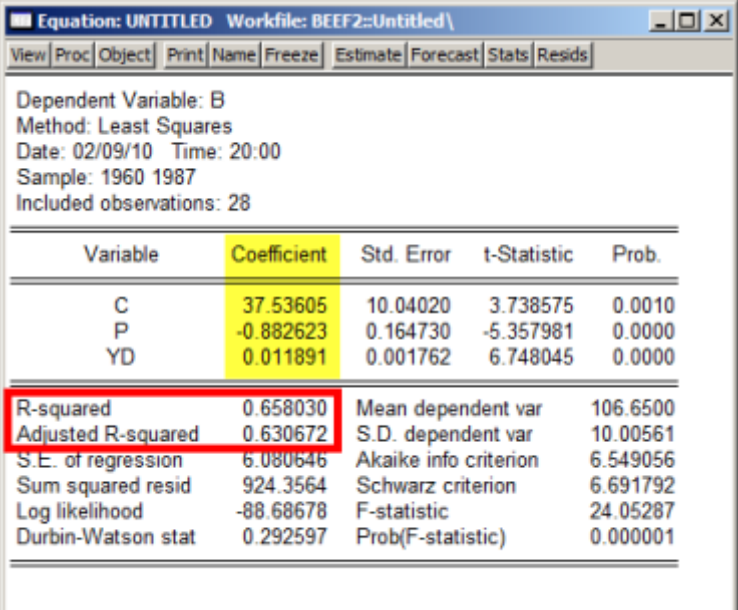

**2. ADIM:** Çalışma dosyası menü çubuğundan **"Objects/New Object/Equation"** seçeneğini seçip **"Equation Specification"** kısmına sırasıyla *B C P YD* yazın. Metot ve örneklem için varsayılan seçenekleri değiştirmeyin.

**3. ADIM:** Üst tarafta gösterilen regresyon sonuçlarını elde etmek için **OK**'ye tıklayın. EViews EKK çıktı tablosunda ikinci sütunda yer alan katsayıları (sarı ile işaretlenmiş) kontrol edin.

#### **Tahmin Edilen Modelin Uyumunun Tanımlanması:**

Uyumun iyiliği katsayısı  $R^2$  ve düzeltilmiş  $R^2$ ,  $\bar{R}^2$  EViews çıktı tablosunda katsayılar sütunun alt kısmında yer almaktadır (kırmızı kutu içindeki kısım). Bu tahmin sonucunda  $R^2 = 0.66$  ve  $\bar{R}^2 = 0.63$ olarak bulunmuştur.

### *3.6. Alıştırma*

*Table 3.8.txt* dosyası 1959-1997 yılları için ABD'ye ait GDP değerlerini içermektedir.

- a) NGDP ve RGDP serilerinin zaman karşı grafiklerini çizin.
- b) Y, GDP'yi X ise zamanı temsil etsin. Aşağıdaki modelin GDP verisine uyup uymadığını kontrol edin.

$$
Y_t = \beta_1 + \beta_2 X_t + u_t
$$

Modeli hem NGDP hem de RGDP için tahmin edin.

- c)  $\beta_2$ 'yi nasıl yorumlarsınız?
- d) NGDP ve RGDP için gerçekleştirilen tahmin sonuçlarında elde edilen  $\beta_2$ 'ler arasında farklılık var mı? Eğer varsa bu farklılığı nasıl açıklarsınız?
- e) Elde ettiğiniz sonuçlardan gözlem dönemi içinde ABD'deki enflasyonun doğası hakkında ne söylenebilir?